## **Navigate360: Viewing a Student Profile**

*Student profiles show key details about a student and give staff and faculty quick insight into a student's performance and potential needs*

## **1. Open the student profile page**

o Open a student profile by typing the student's name, email handle, or E Number into the top *Quick Search* bar. Select the appropriate student by clicking their name from the list which drops down from the *Quick Search* bar.

## **2. Review student profile information**

- o The student's current major will be displayed below their name in the *Overview* tab. Below the major is a *Major History* drop-down. Click *Major History* to view the student previous or upcoming major.
	- NOTE: ETSU updates major changes for the upcoming semester, not the current semester.
- o The E Number, student classification, and most recent term of enrollment is viewable on the student profile beneath the student's name in the *Overview* tab.
- o To the right, there are three boxes with actions and information: *Staff Alerts*, *Student Info*, and *Your Success Team*.
	- The *Options* box allows you to message the student, add a note on the student, add a reminder to the student, report on an appointment, and schedule an appointment with the student.
	- The *Student Info* box provides directory information: E Number, age, date of birth, address, email, home and cell phone numbers.
	- The *Your Success Team* box lists the student's major advisor, other advisors (veteran, athletic, honors) and the student's instructors and course codes for the current term.

Overview

**History (HIST)** Bachelor of Science<br>Arts & Sciences

Major History A History (HIST) Bachelor of Science Enrolled Fall 2017

**History (HIST)** Bachelor of Arts<br>Enrolled Fall 2016

Psychology (PSYC) Bachelor of Arts<br>Enrolled Fall 2008

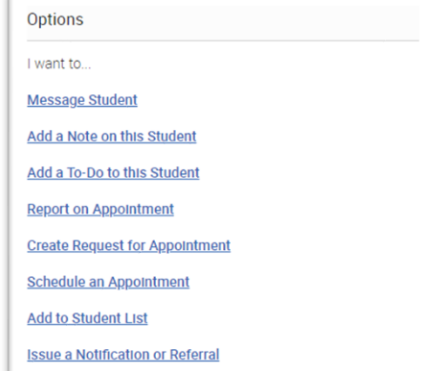

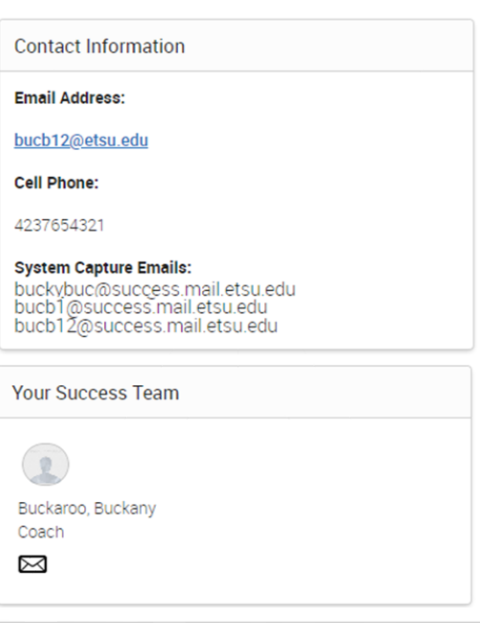